## **Detailed Instructions Uploading Documents to SigPort – sigport.org**

- 1. Go to SigPort website, [www.sigport.org.](http://www.sigport.org/)
- 2. Click the "Login" link at the top right of the screen.
- 3. Log in to SigPort website using your IEEE web account username and password.

If you are not an IEEE member or do not have an account, you can create a free IEEE web account at [https://www.ieee.org/about/help/my](https://www.ieee.org/about/help/my-account/web-account.html)[account/web-account.html.](https://www.ieee.org/about/help/my-account/web-account.html)

- 4. After logging in, click "Submit Your Work" link at the top of page from the menu. You will see an upload form appear on your screen.
- 5. Upload your documents by filling out the fields on the form. The fields with a red asterisk (\*) are required fields.
- 6. Follow the document upload and checkout process for your document

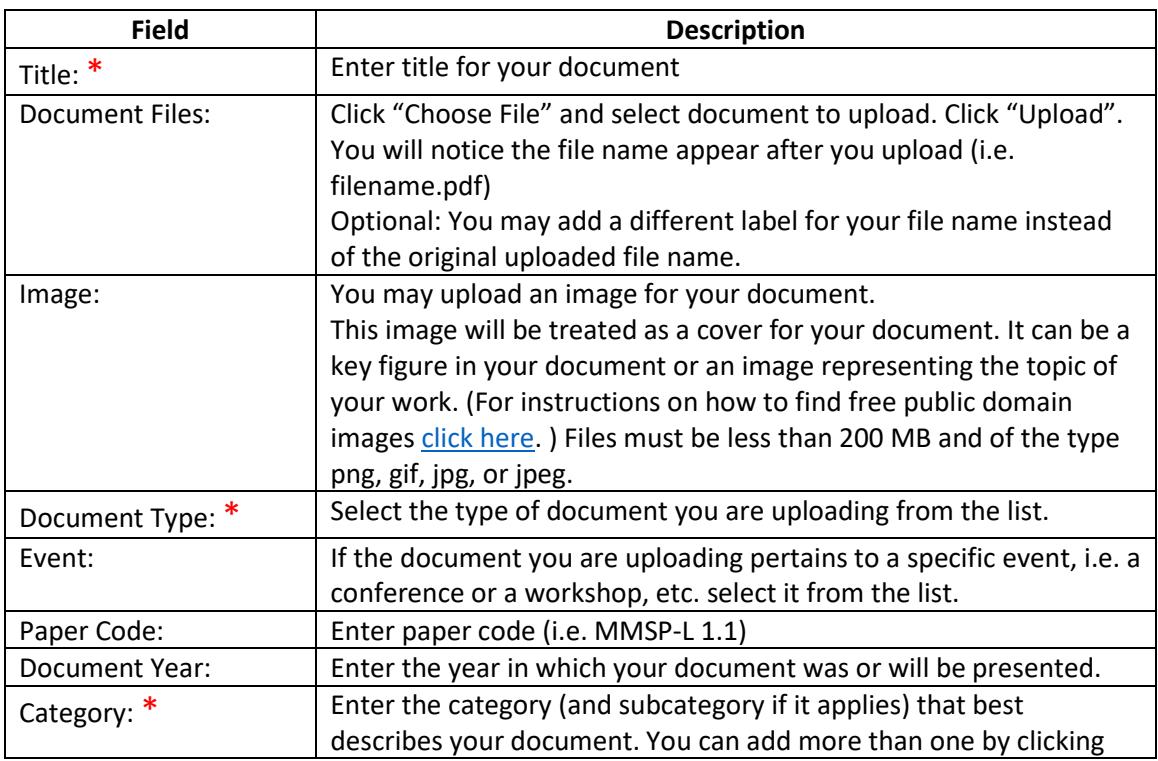

## **Step 1 of 3: Document Upload:**

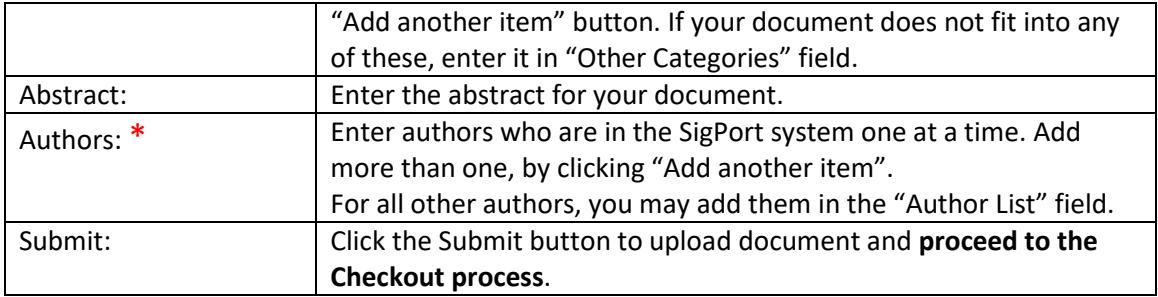

## **Step 2 of 3: Checkout Process**

- For SPS Conference or workshop authors, please use the coupon code provided by the conference to avoid a charge for uploading your document. If you do not have a coupon code, email SigPort editorial team at sp.ed.sigport@ieee.org.
- You will see the "Shopping cart contents" with your documents you uploaded, quantity and price. However, using the coupon code next, you will not be charged for the upload.
- Next, fill in the Billing Information. See Checkout Screen shown below.

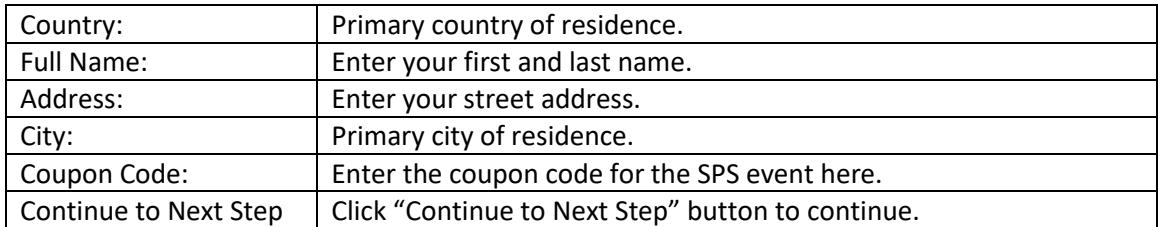

# **(Checkout Screen shown below)**

#### **CHECKOUT**

For SPS conference authors, please use the coupon code provided by the conference to avoid the charge.

#### Shopping cart contents

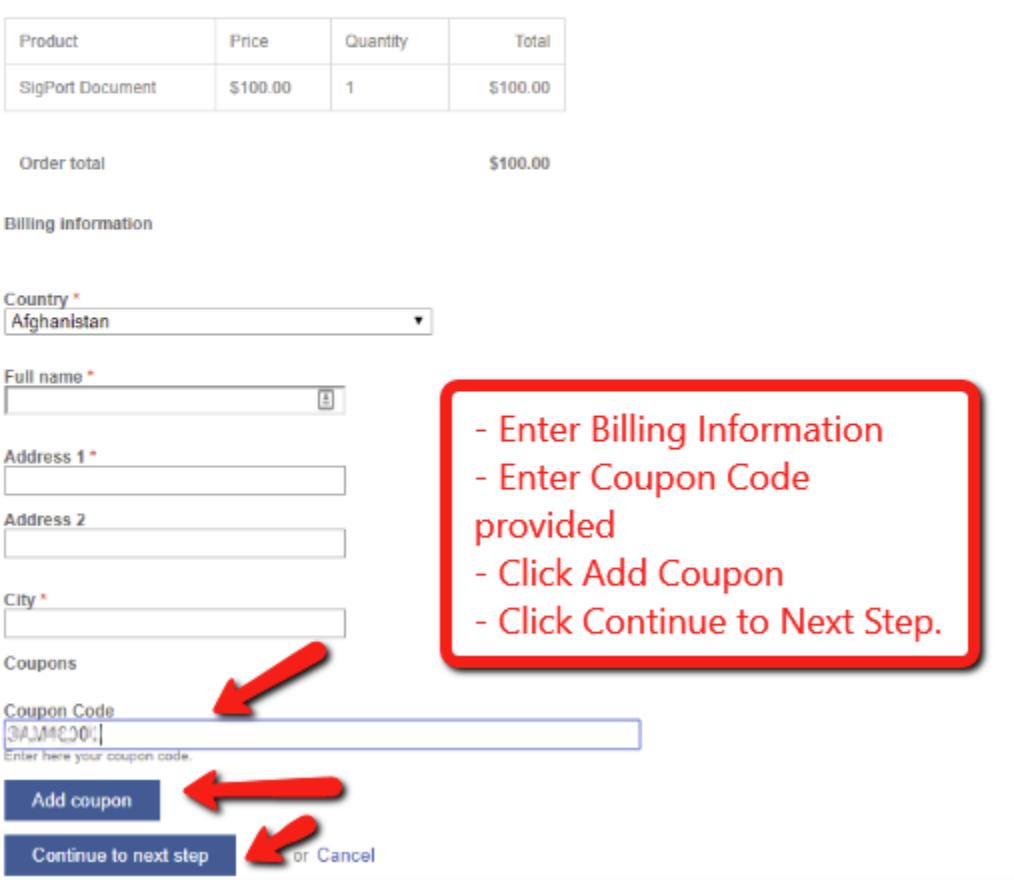

## **Step 3 of 3: Review your Order**

- Review your "order" details here.
- If you have used a Coupon Code provided to you, you will see an order total of "0". You will see the coupon code you used and the granted amount. If it is fully paid, it will read "Payment is not required to complete your order" based on the type of coupon.
- Click "Continue to Next Step" after reviewing your order details (or click "Go back" to revise).
- You will see a "Checkout Complete" message as shown below, after a successful upload and checkout process. This completes your document upload! Your document now appears in the SigPort system. It will also be available on the sigport.org website.
- You will see your Order Number and a link to "View your order".

### **CHECKOUT COMPLETE**

Your order number is 2747. You can view your order on your account page when logged in. Return to the front page.

Upon clicking "view Your order" link within the "Checkout Complete" message, you will see the following information about your "order"/ upload.

#### **ORDER 2747**

Title DocumentUnit priceQuantity<br>SigPort Document (sigport-doc) Test \$0.00 1 Total  $$0.00$ 

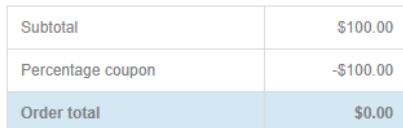

**Billing information:** Test Only<br>445 Hoes Ln.<br>Piscataway<br>Afghanistan